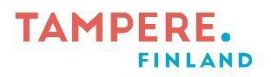

## **Tampereen kaupungin toisen asteen oppilaitokset**

## **Huoltajatunnuksen luominen Wilmaan**

Huoltaja luo käyttäjätunnuksensa Wilma-oppilashallintojärjestelmään itse. Tunnukset luodaan vahvalla tunnistautumisella Suomi.fi -palvelun kautta.

Tampereen kaupungin toisen asteen yhteistä Wilmaa käyttävät vain Tampereen kaupungin lukiot ja Tredu. Jos huoltajalla on aikaisemmat tunnukset esim. perusasteen, yksityisen oppilaitoksen tai jonkin muun kunnan Wilmaan, pitää tunnukset luoda ohjeiden A) mukaisesti.

## A) Toimi näin, mikälisinulla ei vielä ole huoltajatunnuksia Tampereen kaupungin toisen asteen Wilmaan

- 1. Mene osoitteeseen [https://edutampere.inschool.fi/connect. K](https://edutampere.inschool.fi/connect)irjoita sähköpostiosoitteesi ja paina "Lähetä varmistusviesti". Avaa sähköpostistasi Wilma varmistusviesti, jota klikkaamalla pääset jatkamaan tunnuksen luontia.
- 2. Valitse huollettavasi oppilaitosja jatka Seuraava -painikkeella eteenpäin.
- 3. Valitse "Siirry tunnistautumiseen", kirjaudu verkkopankkiisi ja tee vahva tunnistautuminen
- 4. Valitse Wilman avautuvasta ikkunasta kohta "Huoltajatiedotsaatavilla Digi- ja väestötietoviraston kautta".
- 5. Paina painiketta "Hae huollettavasi". Järjestelmä ohjaa sinut Suomi.fi -palveluun, josta valitset oikean huollettavan.
- 6. Paina painiketta "Valitse ja jatka asiointipalveluun". Palaat takaisin Wilman sivulle, jonka yläreunaan on ilmestynyt huollettavasi nimi.
- 7. Lopuksi paina Seuraava -painiketta ja pääset tarkistamaan omat tietosi ja tekemään tunnukset loppuun Wilman ohjeiden mukaan.
- 8. Tarkasta omat tietosi.
- 9. Luo Wilmaan salasana (Salasanan on oltava vähintään 8 merkkiä pitkä ja sen tulee sisältää vähintään kolmea seuraavista: isoja kirjaimia, pieniä kirjaimia, numeroita tai erikoismerkkejä).
- 10. Tarkista vielä syöttämäsi tiedot ja luo tunnus.

Antamasi sähköpostiosoite toimii Wilman käyttäjätunnuksena. Vahvaa tunnistautumista tarvittiin vain tunnusten luonnissa. Jatkossa kirjaudut Wilmaan käyttäjätunnuksesi ja salasanasi avulla. Voit käyttää Wilmaa myös mobiilisovelluksen kautta. Huomaa kuitenkin, että mobiilisovelluksessa on käytössä vain pieni osa Wilman toiminnoista.

## B) Toimi näin, mikäli sinulla on jo huoltajatunnukset Tampereen toisen asteen Wilmaan ja haluat yhdistää uuden opiskelijan samoihin tunnuksiin

- 1. Kirjaudu Wilmaan selaimella osoitteessa [https://edutampere.inschool.fi.](https://edutampere.inschool.fi/)
- 2. Valitse oikeasta yläkulmasta hahmo ja hammasratas -kuvakkeen kohdalta Käyttöoikeudet.
- 3. Valitse "Lisää rooli".
- 4. Valitse "Huoltajatiedot saatavilla Digi- ja väestötietoviraston kautta".
- 5. Paina painiketta "Hae huollettavasi". Järjestelmä ohjaa sinut suomi.fi -palveluun, josta valitset oikean huollettavan.
- 6. Paina painiketta "Valitse ja jatka asiointipalveluun".

Mikäli huoltaja ei pysty tekemään Wilma tunnusta vahvan tunnistautumisen kautta, hänen tulee ottaa yhteyttä oppilaitoksen kansliaan (lukiot) tai opintotoimistoon (Tredu). Yhteystiedot löydät kunkin oppilaitoksen kotisivuilta.

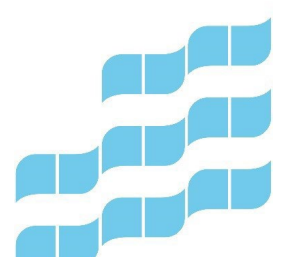

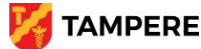